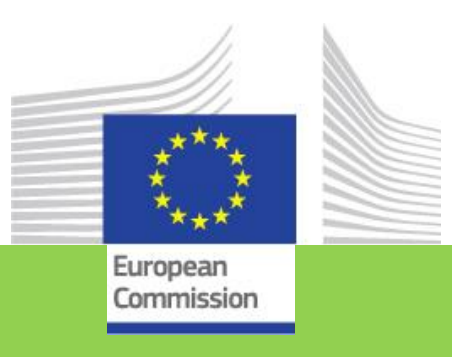

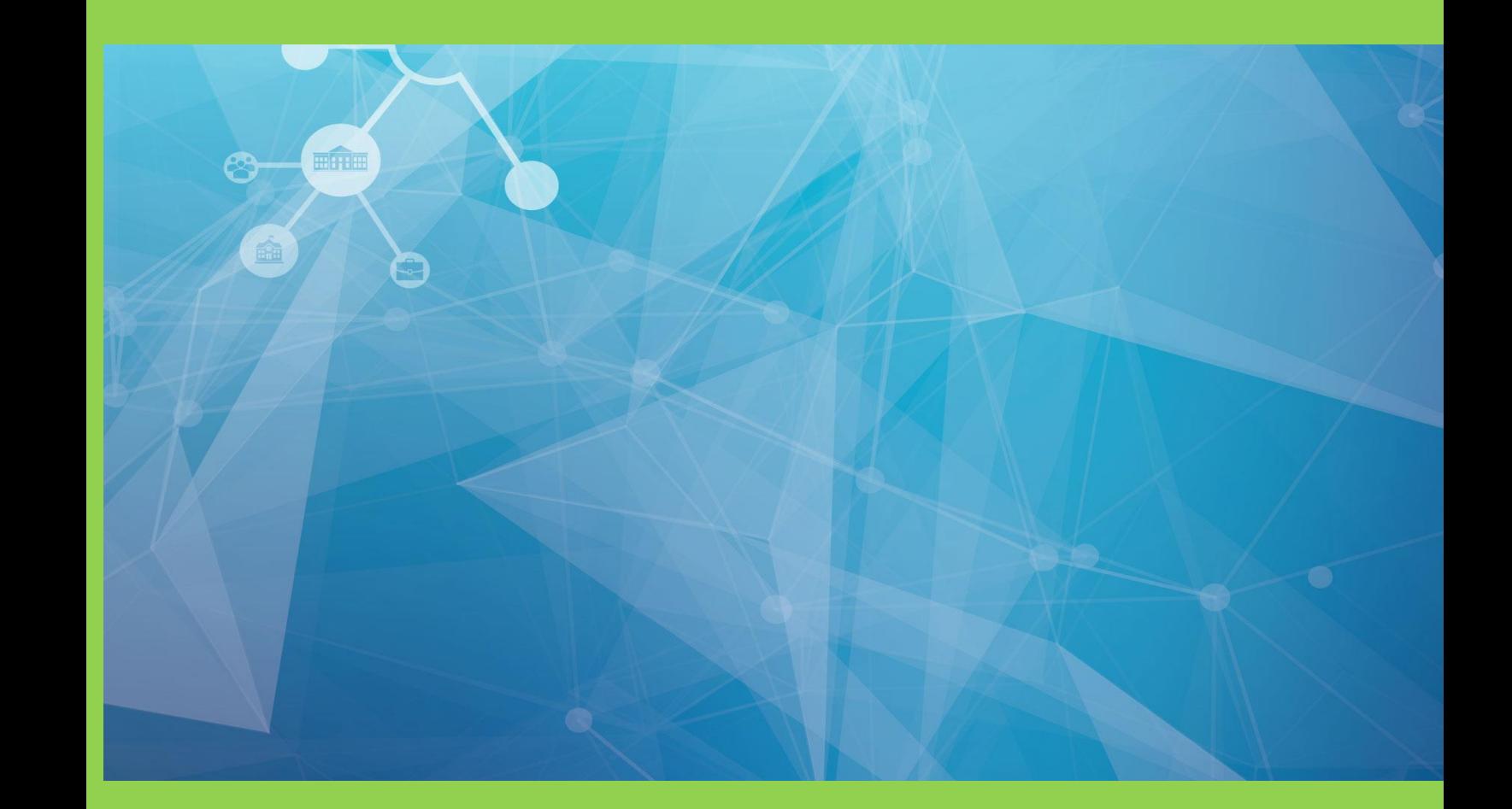

## **Open e-PRIOR eInvoicing**

**Integration with PEPPOL Technical specifications**

Directorate-General for Informatics **ec.europa.eu/isa2**

 **DIGIT ISA<sup>2</sup>Programme**

#### **DISCLAIMER**

This document is for informational purposes only and the Commission cannot be held responsible for any use which may be made of the information contained therein. References to legal acts or documentation of the European Union (EU) cannot be perceived as amending legislation in force or other EU documentation.

The document contains a brief overview of technical nature and is not supplementing or amending terms and conditions of any procurement procedure; therefore, no compensation claim can be based of the contents of the present document.

#### **EUROPEAN COMMISSION**

Directorate-General for Informatics Directorate B — Interoperability Solutions for public administrations, businesses and citizens Unit  $B6 - ISA<sup>2</sup>$  Programme

*Contact:* DIGIT EPROCUREMENT SUPPORT

*E-mail:* DIGIT-EPROCUREMENT-SUPPORT@ec.europa.eu

*European Commission B-1049 Brussels*

> Directorate-General for Informatics ISA<sup>2</sup> Programme

#### **DOCUMENT METADATA**

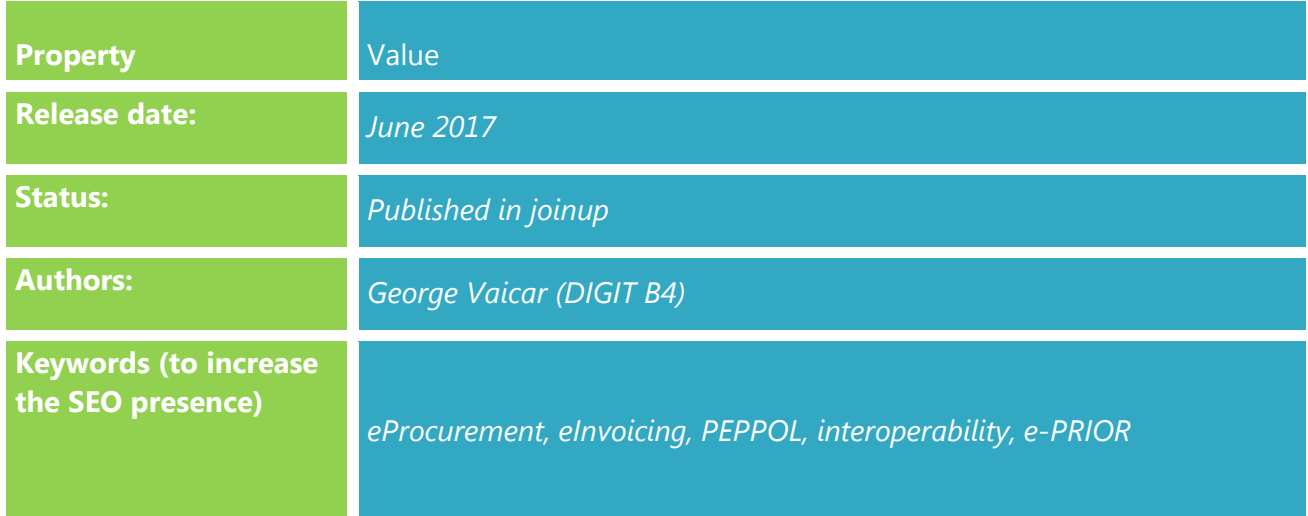

The ISA² programme supports the development of digital solutions that enable public administrations, businesses and citizens in Europe to benefit from interoperable cross-border and cross-sector public services.

ISA² is running from **1 January 2016** until **31 December 2020**. The programme was [adopted](http://eur-lex.europa.eu/legal-content/EN/TXT/?qid=1449478436536&uri=CELEX:32015D2240) in November 2015 by the European Parliament and the Council of European Union.

Solutions developed by ISA² **and under its predecessor ISA** are generally available for **free** and can be found [here.](https://ec.europa.eu/isa2/solutions_en) Under the ISA² programme, the following **actions are**  supported: ISA<sup>2</sup> action overview page.

#### **EXECUTIVE SUMMARY**

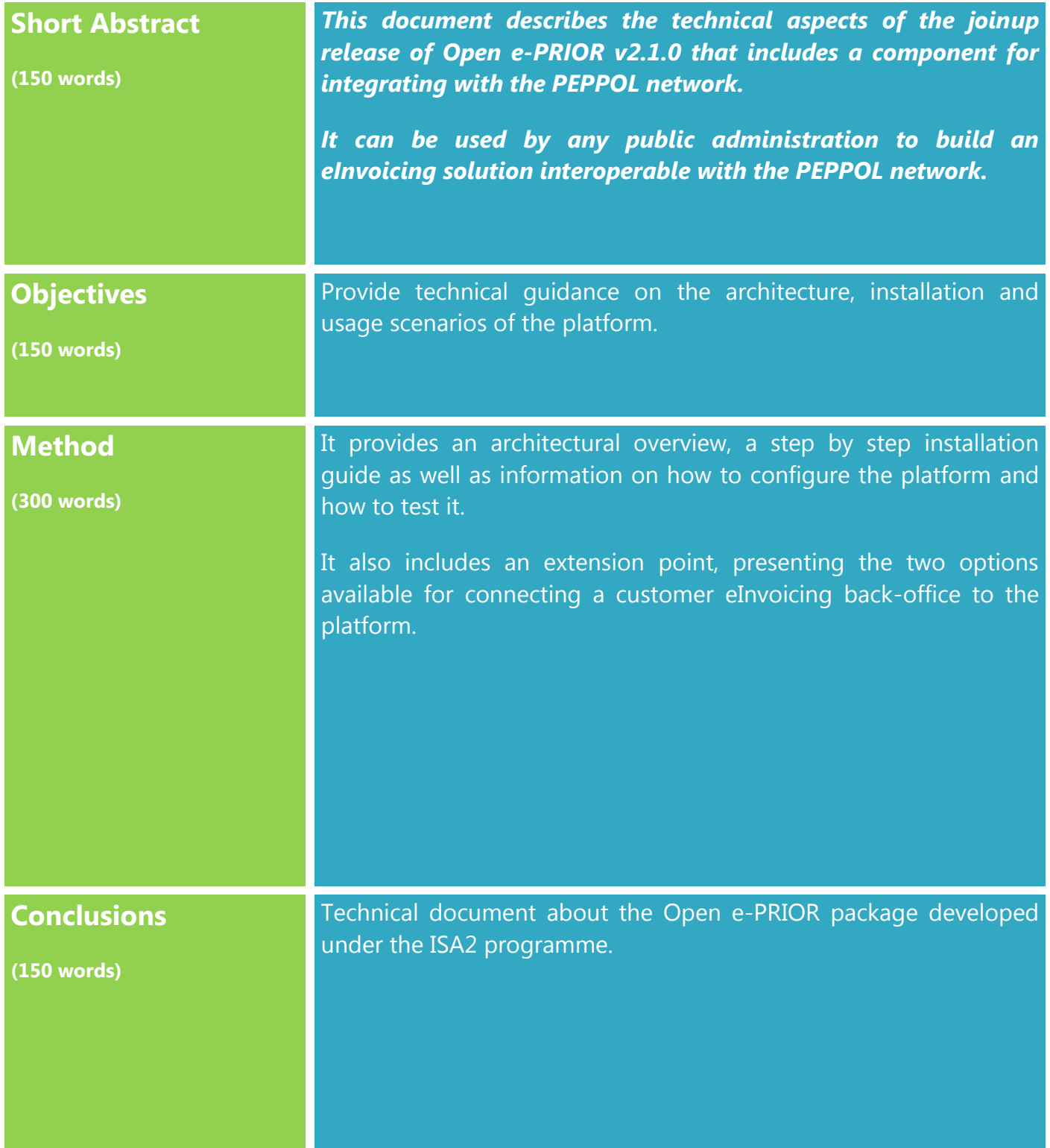

#### **TABLE OF CONTENTS**

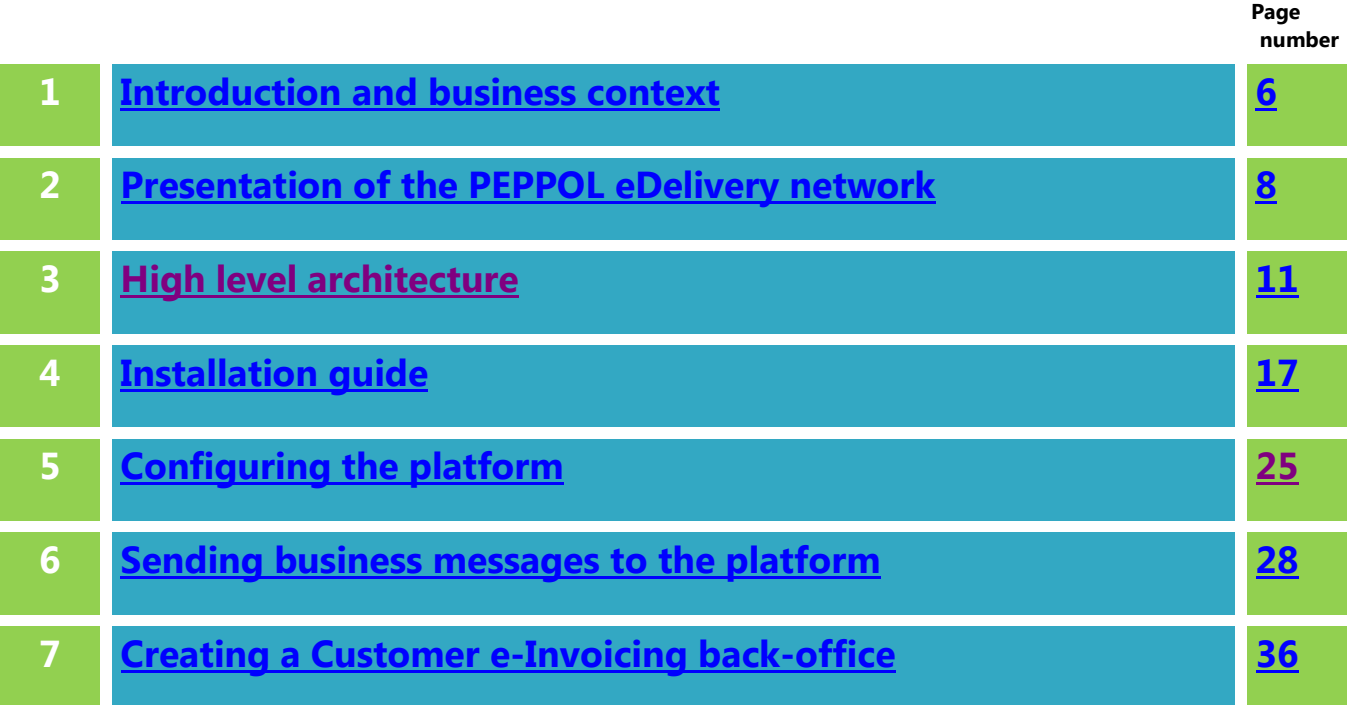

#### **AUDIENCE**

This document describes the technical aspects of the joinup release of Open e-PRIOR that includes a component for integrating with the PEPPOL network.

It provides an architectural overview, a step by step installation guide as well as information on how to configure the platform and how to test it.

It also includes an extension point, presenting the two options available for connecting a customer eInvoicing back-office to the platform.

This document is intended for the following audiences:

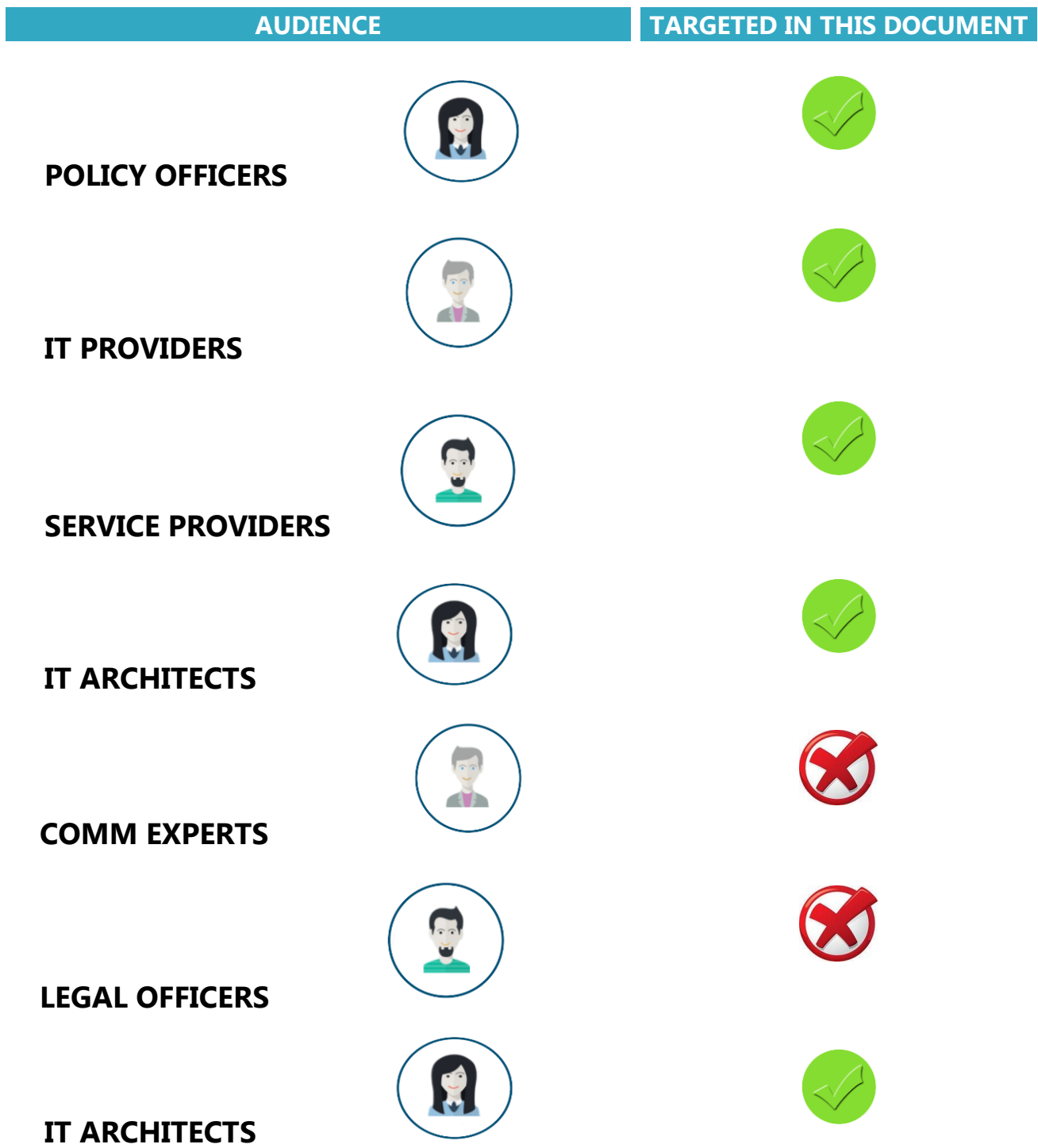

<span id="page-7-0"></span>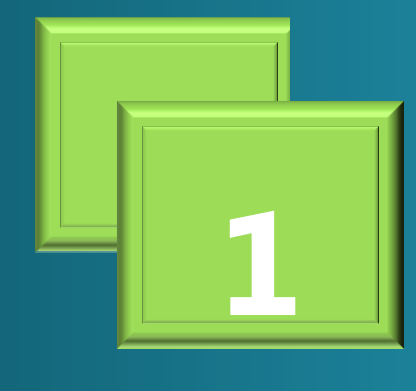

**Introduction and business context**

The Directive 2014/55/EU has enforced that any public administration in Europe shall accept electronic invoices respecting the European Norm by November 2019. In order to help administrations to meet this goal and on basis of requests of some countries, Open e-Prior has built a release that incorporates a gateway to the PEPPOL network as a first step to alignment to the e-Invoicing European Norm. This release would provide:

either a transitional solution for administrations not yet prepared for the Directive

- and /or a back-up solution to access received invoices
- or a solution to test the reception of PEPPOL invoices.

This release does not include anymore a supplier portal as it relies directly on the gateway and on the existing solutions of the market to provide graphical user interfaces.

<span id="page-9-0"></span>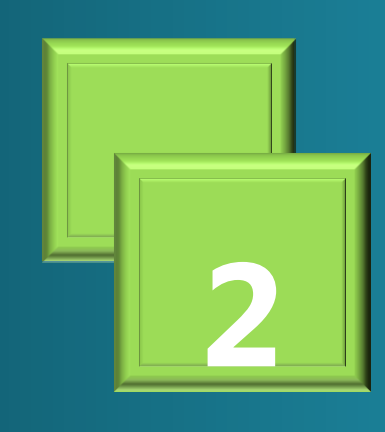

**Presentation of the PEPPOL eDelivery network**

The following description comes from the PEPPOL website (http://peppol.eu): *PEPPOL uses the eDelivery Network to connect different eProcurement systems by establishing a set of common business processes and technical standards. This provides an interoperable and secure network connecting all Access Points using the same electronic messaging protocol and formats and applying digital signature technologies to secure message content.*

*Once connected to the PEPPOL eDelivery Network (via a PEPPOL Access Point), public agencies and private enterprises can quickly and easily reach any other trading partner, also using PEPPOL.*

The PEPPOL eDelivery Network's architecture is depicted in the diagram below (from https://peppol.eu/what-is-peppol/peppol-transport-infrastructure/):

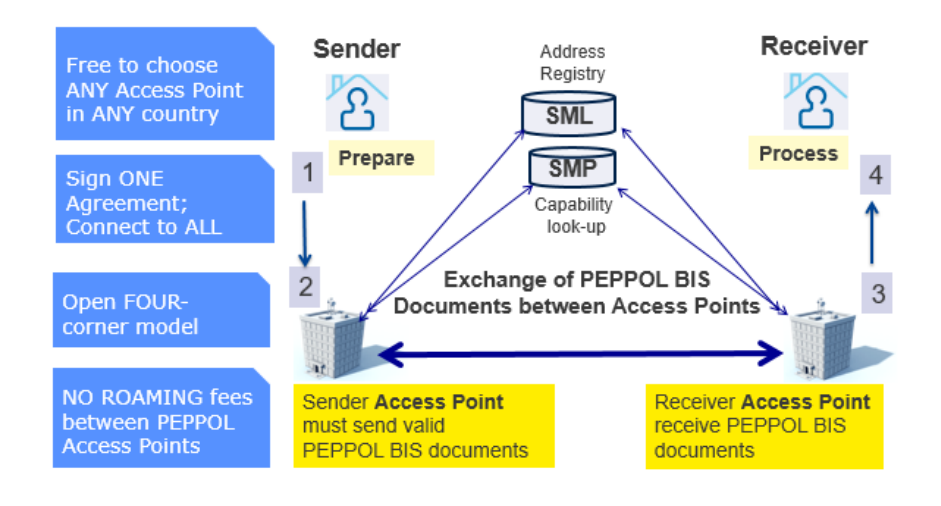

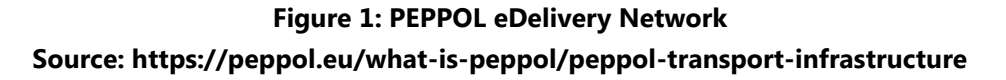

The following Prezi presentation shows in more detail the components of the PEPPOL network, their role and how they interact. It also shows how the PEPPOL network interacts with the two components which are part of the current release: the PEPPOL-eTrustEx Adapter and e-TrustEx.

The presentation can be accessed here: https://prezi.com/d92orvsm2bzy/view

## <span id="page-11-0"></span>**2.1 Obtaining a PEPPOL certificate for the AccessPoint**

The PEPPOL network uses a PKI to secure the communication between its network components.

Detailed information about the network specifications can be found on the PEPPOL website (https://peppol.eu/downloads/the-peppol-edelivery-networkspecifications/)

The steps to be followed to obtain a PEPPOL certificate are also described on the PEPPOL website: https://peppol.eu/downloads/ap-guidelines/, in the step "How to enrol for OpenPEPPOL PKI certificates".

The guide includes info about how to import the new certificate into the keystore that will be referenced later in the chapters *[4.2 Running the application with](#page-20-0)  [docker-compose](#page-20-0)* and *[6.2.2 Configuring the standalone client](#page-33-0)*

<span id="page-12-0"></span>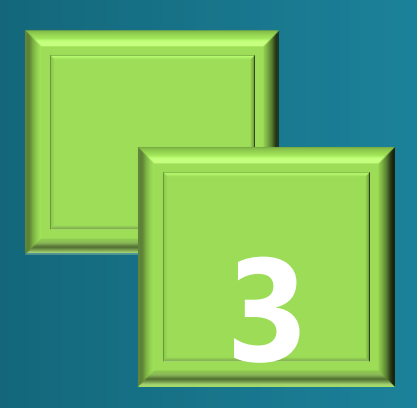

# **High level architecture 3 view**

The objective of this system is to allow the reception of UBL Invoices and Credit Notes sent by suppliers through the PEPPOL network and to send them to the customer via e-TrustEx.

More information about UBL documents is available in https://www.oasisopen.org/committees/ubl/.

The following diagram provides a short description of the context.

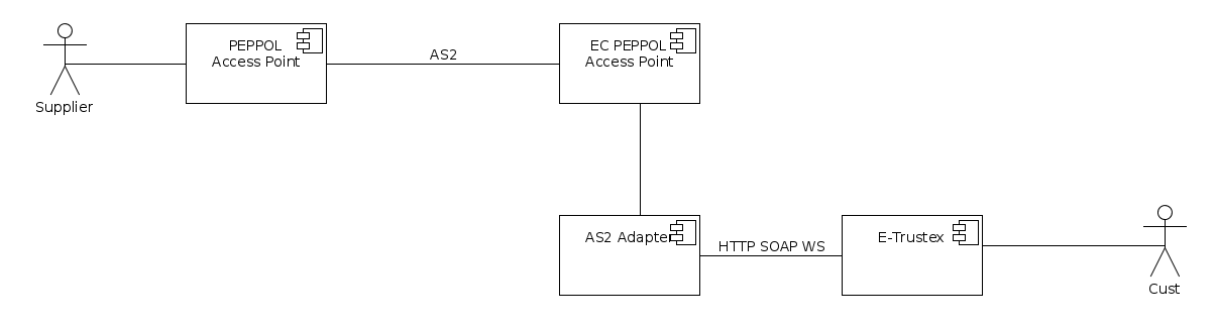

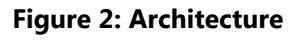

A supplier sends via its PEPPOL Access Point an electronic document.

The Access Point transmits (using the AS2 protocol) the document to the Access Point included in this package, which is an instance of the Oxalis project (https://github.com/difi/oxalis) of the Norwegian Agency for Public Management and eGovernment.

The Adapter component in the above diagram retrieves the document and sends it to e-TrustEx that makes it available to the final recipient (the customer).

## **3.1 Deployment diagram**

The following diagram depicts the deployment model of the modules included in the current release.

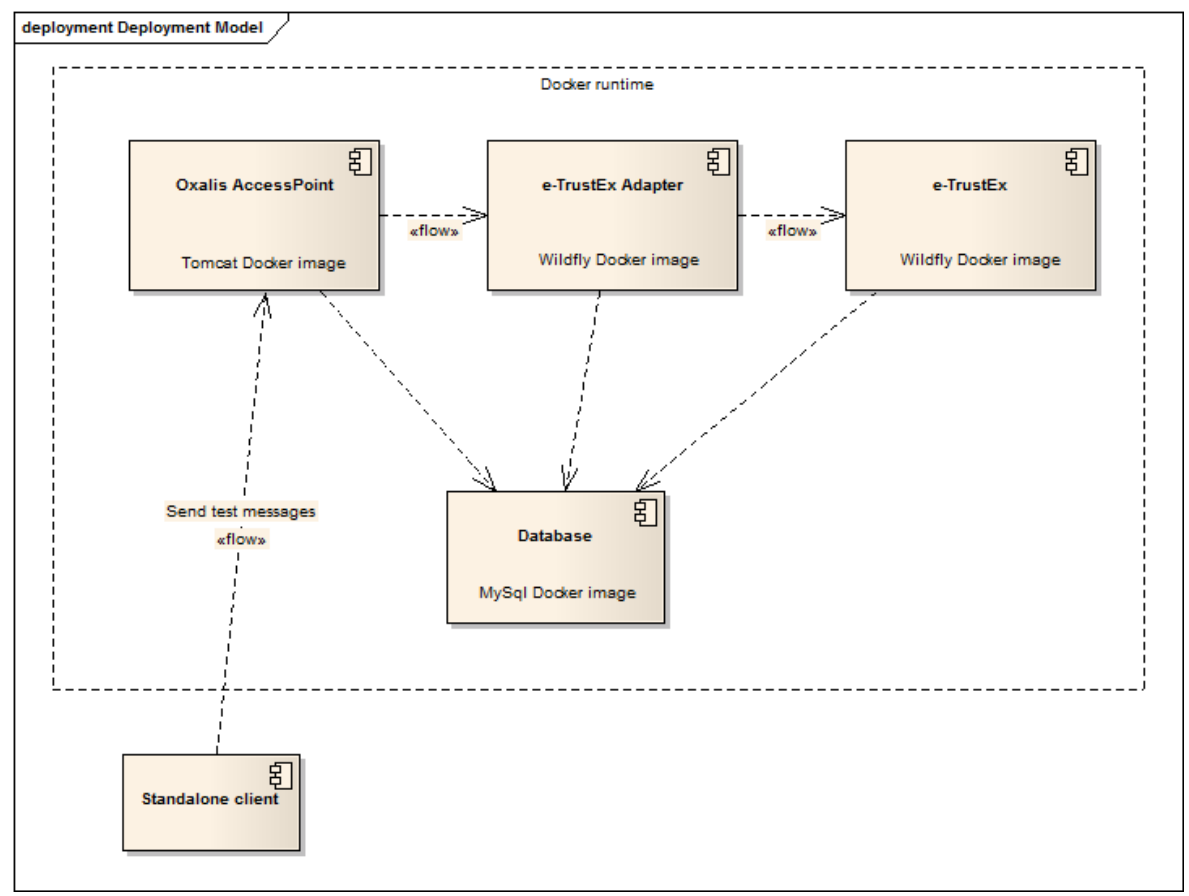

**Figure 3: Deployment model**

The modules of the system (Oxalis AccessPoint, e-TrustEx Adapter and e-TrustEx) are deployed as Docker containers based on customized Docker images.

Each of the three modules has its own DB schema configured inside the MySql Docker container.

More details about Docker can be found in the installation guide (chapter *[4.](#page-18-0)  [Installation guide](#page-18-0)*).

Outside the Docker context, the system also includes a standalone client (java application) that is used to simulate another PEPPOL AccessPoint that sends messages to the Oxalis AccessPoint in the above diagram.

## **3.2 Description of the modules**

The three modules composing this package are described below.

#### **3.2.1 Oxalis Access Point**

The AccessPoint is a component of the PEPPOL network. General documentation about PEPPOL AccessPoints can be found on the PEPPOL website in the area "Access Point (AP) Implementation Guidelines" [\(https://peppol.eu/downloads/ap](https://peppol.eu/downloads/ap-guidelines/)[guidelines/\)](https://peppol.eu/downloads/ap-guidelines/).

The Oxalis AccessPoint component in the above diagram is a customisation of the Oxalis open-source project [\(https://github.com/difi/oxalis\)](https://github.com/difi/oxalis) developed by the Norwegian Agency for Public Management and eGovernment.

It is customized on the level of message persistence: it stores into the database the messages that it receives from the PEPPOL network whereas in the default implementation of the Oxalis AcccessPoint it writes those messages to a file store.

#### **3.2.2 e-TrustEx**

e-TrustEx is an open-source platform developed under the ISA programme. It is offered to Public Administrations at European, national and regional level to set up secure exchanges of digital structured and unstructured documents from system to system via standardised interfaces.

Complete details about the e-TrustEx platform can be found on the joinup page [https://joinup.ec.europa.eu/software/openetrustex/description.](https://joinup.ec.europa.eu/software/openetrustex/description) The version used in this package is 'Open e-TrustEx 2.3.0' (https://joinup.ec.europa.eu/node/161366).

e-TrustEx supports different policy domains but in the context of the current document we are only using the e-Procurement domain. The services exposed by e-TrustEx are SOAP-based web services and the XML exchanged as payload respects the UBL syntax (https://www.oasis-open.org/committees/ubl/).

#### **3.2.3 e-TrustEx Adapter**

As its name suggests, this component plays the role of adapter between the message format exchanged in the PEPPOL network and the one supported by e-**TrustFx** 

Both platforms (PEPPOL and e-TrustEx) use the UBL syntax for the XML messages exchanged, but the difference is how the message is constructed.

In the PEPPOL world, the business message (Invoice or CreditNote) contains the attached documents embedded (as base64 content) into the XML.

e-TrustEx exposes separate services for the business documents (SubmitInvoice, SubmitCreditNote) and the for the AttachedDocuments

(SubmitAttachedDocument).

Therefore the Adapter processes the incoming message received from PEPPOL, it extracts any potential attached document embedded into it and calls the dedicated services exposed by e-TrustEx for the Invoice/CreditNote and the AttachedDocuments.

The current implementation of the Adapter assumes that the Sender and Receiver of the PEPPOL message are already configured in e-TrustEx. More details about the configuration of the platform can be found in chapter *[5. Configuring the](#page-26-0)  [platform](#page-26-0)*.

If the Sender/Receiver does not exist in e-TrustEx, the message will remain in a 'pending' state in the Adapter's database allowing it to be reprocessed after the necessary configuration has been done in e-TrustEx with the CIPAdmin tool (defined in *[5.2 Create new configuration using the CIPAdmin module](#page-27-0)*).

#### **3.3 Sequence diagram**

The following sequence diagram provides a description of how the components interact.

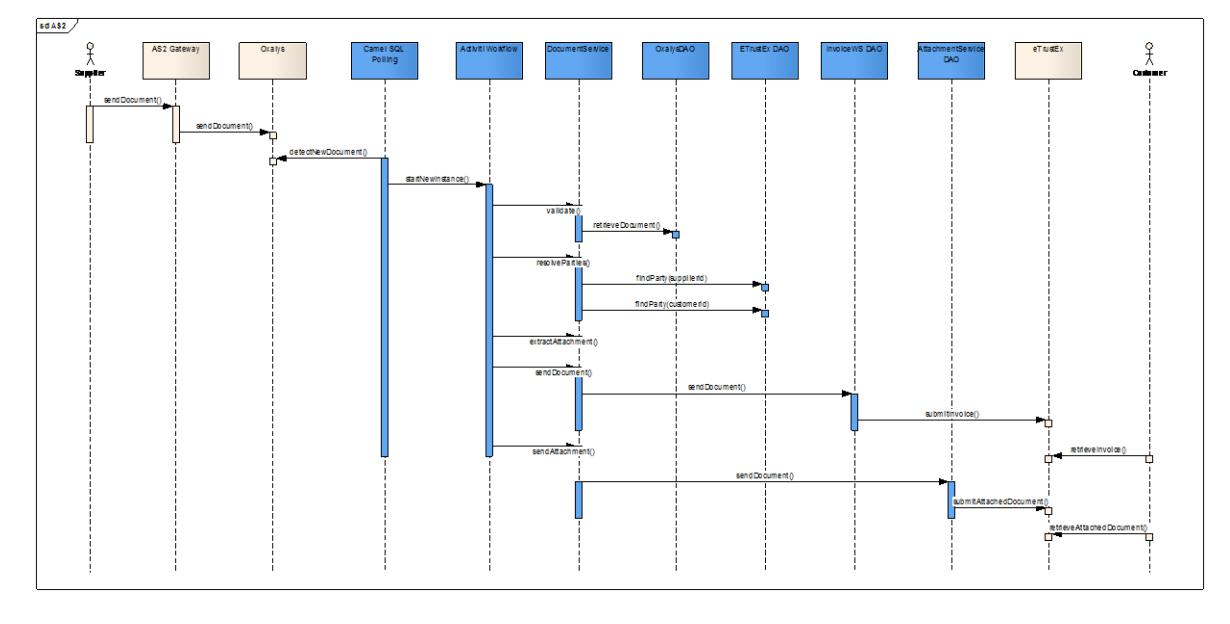

**Figure 4: Sequence diagram**

When a Supplier sends a message through the PEPPOL network he uses his AS2 gateway that sends the message to the Oxalis AccessPoint instance. The AccessPoint saves the message in its database.

The new incoming messages are detected by the e-TrustEx Adapter component and a new workflow instance is started for each incoming message. The workflow is implemented using the Activiti BPMN workflow engine.

Activiti does the orchestration and calls different services to retrieve and validate the message from the AccessPoint, to resolve the Sender/Receiver parties, to extract embedded attachments and finally to send Invoice, Credit Note or Attached Document to eTrustEx using web service calls.

e-TrustEx stores the documents and eventually notifies (push mechanism) the Customer that they are available or lets the Customer retrieve (pull mechanism) the documents as represented in the diagram. More details about the two mechanisms can be found in chapter *[7. Creating a Customer e-Invoicing back-office](#page-37-0)*.

<span id="page-18-0"></span>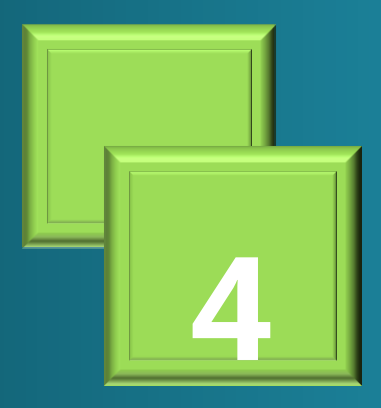

## **Installation guide**

## **Installation guide**

The platform uses Docker (https://www.docker.com/) for building and releasing the package that contains the Oxalis AccessPoint, the Adapter and eTrustEx. It uses custom Docker images based on Tomcat, MySql 5.6 and Wildfly 10.1.0. The three images are preconfigured, meaning that at runtime:

- the MySql container contains the data model of the three applications

- the Tomcat container is preconfigured and runs the Oxalis AccessPoint application

- the Wildfly container is also preconfigured (data sources, JMS queues, ...) and the Adapter and eTrustEx applications are deployed on it.

Both Tomcat and Wildfly containers are linked at startup with the MySql container, in order for the applications to access the database.

The images are pushed as Public images on docker hub [\(https://hub.docker.com/\)](https://hub.docker.com/).

#### **4.1 Docker installation**

Docker (and Docker Compose) should be installed according to the operating system used. After installation, run "*docker-compose version*" at the Docker command line to verify if Docker Compose is installed.

On specific Windows versions (eg: Windows 7 Enterprise), only Docker Toolbox can be installed.

If used behind a proxy, the following proxy settings should be written at the beginning of the file start.sh (found in the installation folder of Docker Toolbox): PROXY\_USER=<XXX> PROXY\_PASS=<XXX> PROXY\_SERVER=<XXX> PROXY\_PORT=<XXX> export http\_proxy=http://\${PROXY\_USER}:\${PROXY\_PASS}@\${PROXY\_SERVER}:\${PROXY\_P ORT}/ export https\_proxy=\${http\_proxy} export HTTP\_PROXY=\${http\_proxy} export HTTPS\_PROXY=\${http\_proxy}

## **4.2 Running the application with Docker Compose**

<span id="page-20-0"></span>Compose is a tool for defining and running multi-container Docker applications (https://docs.docker.com/compose/).

It allows orchestrating different Docker containers and setting dependencies between them.

Assuming Docker Compose is installed, the following two files should be saved on a local folder:

```
 docker-compose.yml with the following content:
   mysql-peppol:
     environment:
      MYSQL_ROOT_PASSWORD: peppol
     image: digiteprocurement/mysql-peppol
     ports:
      - "3306:3306"
     volumes:
      - $MYSQL_DATA_VOLUME_PATH:/var/lib/mysql
   wildfly-peppol:
     links:
      - mysql-peppol
```
### **Installation guide**

```
 ports:
   - "8080:8080"
   - "9990:9990"
  command: ["./wait-for-it.sh", "mysql-peppol:3306", "--", 
"/opt/jboss/wildfly/bin/standalone.sh", "-c", "standalone-custom.xml", "-b", "0.0.0.0", "-
bmanagement", "0.0.0.0"]
  image: digiteprocurement/wildfly-peppol
tomcat-peppol:
  environment:
   OXALIS_HOME: /usr/local/tomcat/.oxalis/
  links:
  - mysql-peppol
  ports:
   - "8081:8080"
   - "443:443"
  image: digiteprocurement/tomcat-peppol
  volumes:
  - $OXALIS_KEYSTORE_PATH:/usr/local/tomcat/.oxalis/keystore
```
 [.env](https://webgate.ec.europa.eu/CITnet/confluence/download/attachments/597296321/.env?version=1&modificationDate=1492784556284&api=v2) with the following content: MYSQL\_DATA\_VOLUME\_PATH=c:/Users/vaicage/mysql-docker-volume OXALIS\_KEYSTORE\_PATH=c:/Users/vaicage/oxalis-keystore

#### **4.2.1 Updating the environment variables used by Docker**

The above ".env" file should be edited to specify the real path on the local host for the two environment variables:

- MYSOL DATA VOLUME PATH specifies the folder where the MySql Docker container should store the data on the local host of the user
- OXALIS\_KEYSTORE\_PATH specifies the folder on the local host of the user where the keystore containing the real PEPPOL certificate has been stored. This variable is used by the Tomcat container that runs the Oxalis AccessPoint. When the Tomcat container is started, this user-provided keystore will override the default one embedded into the Docker image (the one containing the self-signed certificate)

If you are using Docker Machine on Mac or Windows, your Docker Engine daemon has only limited access to your macOS or Windows filesystem. Docker Machine tries to auto-share your /Users (macOS) or C:\Users (Windows) directory. More details here:

https://docs.docker.com/engine/tutorials/dockervolumes/#mount-a-hostdirectory-as-a-data-volume

Therefore it is advisable that the two environment variables should point to folders defined under /Users (for macOS) or C:\Users (for Windows).

#### **4.2.2 Launching and shutting down the application**

To launch the application, from the docker command line (Docker Terminal) navigate to the folder where the above files (docker-compose.yml and .env) have been saved. Once there, run the following command: "*docker-compose up -d*".

To shut down the containers, run "*docker-compose stop && docker-compose rm -f*"

## **4.3 Ports exposed by the Docker containers**

The MySql Docker image exposes the port 3306.

The Wildfly Docker image exposes the ports 8080 and 9990.

The Tomcat Docker image exposes the port 8081.

## **4.4 Endpoints for accessing the applications of the platform**

<span id="page-22-0"></span>After the previous step is done, the applications should be up and running. For the first execution of the platform, it may take few minutes to complete the MySql container initialization. The DDL and DML scripts embedded in the Docker image are executed only at the first run with docker-compose. Subsequent executions will use the data saved by the MySql Docker container in the location specified above (the MYSQL DATA\_VOLUME\_PATH environment variable).

When the containers have finished initialization, the following URLs are available:

 http://localhost:9990/console is the admin console of the Wildfly 10 application server. Login with user/password peppol/peppol.

Once connected, navigate to the Deployments tab and the two applications (etrustex.ear and etrustex-peppol-adapter.war) should be "enabled" as in the screenshot below:

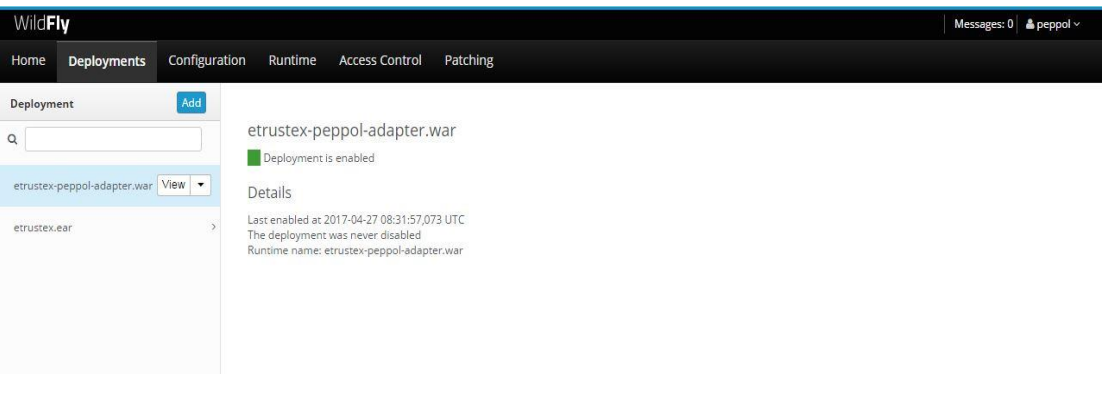

**Figure 5: Wildfly admin console**

- [http://localhost:8080/etrustex](http://localhost:8080/etrustex-admin-web/) is the probing URL of eTrustEx (shows the version number and the build date)
- http://localhost:8080/etrustex-admin-web/ is the CIPAdmin configuration tool. Login with user/password testadm/testadm. This module allows the technical configuration of the platform (Suppliers and Customers exchanging business documents). More details about this tool can be found in chapter *[4.2 Create new configuration using the CIPAdmin module](#page-27-0)*

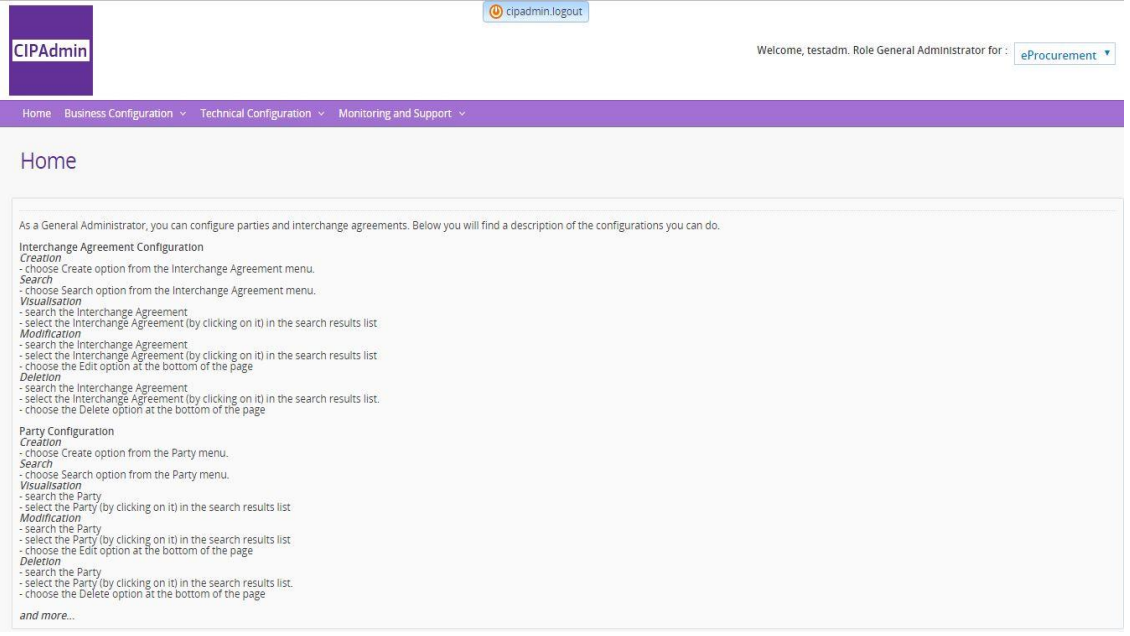

**Figure 6: CIPAdmin console**

 http://localhost:8080/etrustex-peppol-adapter/login is the eTrustEx Adapter Administration Console. Login with user/pwd as2admin/as2admin.

 http://localhost:8081/manager/html is the admin console of Tomcat. Login with user/password manager/manager. It shows the status of the applications deployed and if successfully started, in the Applications table you should see the Path "/oxalis" with the status 'true' in the Running column.

| <b>Tomcat Web Application Manager</b> |                |                                 |                          |         |                 |                                                |                      |
|---------------------------------------|----------------|---------------------------------|--------------------------|---------|-----------------|------------------------------------------------|----------------------|
| Message:<br>lok                       |                |                                 |                          |         |                 |                                                |                      |
| <b>Manager</b>                        |                |                                 |                          |         |                 |                                                |                      |
| <b>List Applications</b>              |                |                                 | <b>HTML Manager Help</b> |         |                 | Manager Help                                   | <b>Server Status</b> |
| <b>Applications</b>                   |                |                                 |                          |         |                 |                                                |                      |
| Path                                  | Version        |                                 | <b>Display Name</b>      | Running | <b>Sessions</b> | Commands                                       |                      |
| ıL                                    | None specified | Welcome to Tomcat               |                          | true    | $\Omega$        | Reload Undeploy<br>Start Stop                  |                      |
|                                       |                |                                 |                          |         |                 | Expire sessions with idle $\geq$ 30<br>minutes |                      |
| /docs                                 | None specified | Tomcat Documentation            |                          | true    | $\overline{0}$  | Start Stop Reload Undeploy                     |                      |
|                                       |                |                                 |                          |         |                 | Expire sessions with idle $\geq 30$<br>minutes |                      |
| /examples                             | None specified | Servlet and JSP Examples        |                          | true    | $\mathbf{Q}$    | Start Stop Reload Undeploy                     |                      |
|                                       |                |                                 |                          |         |                 | Expire sessions with idle $\geq 30$<br>minutes |                      |
| (host-manager                         | None specified | Tomcat Host Manager Application |                          | true    | $\Omega$        | Start Stop Reload Undeploy                     |                      |
|                                       |                |                                 |                          |         |                 | Expire sessions with idle $\geq 30$<br>minutes |                      |
| /manager                              | None specified | Tomcat Manager Application      |                          | true    | $\mathbf{1}$    | Start Stop Reload Undeploy                     |                      |
|                                       |                |                                 |                          |         |                 | Expire sessions with idle ≥ 30<br>minutes      |                      |
| /oxalis                               | None specified | oxalis                          |                          | true    | $\Omega$        | Start   Stop   Reload   Undeploy               |                      |
|                                       |                |                                 |                          |         |                 | Expire sessions with idle $\geq$ 30<br>minutes |                      |

**Figure 7: Tomcat admin console**

 http://localhost:8081/oxalis/as2 is the probing URL of the Oxalis AccessPoint running on Tomcat. It should return the message "Hello AS2 world".

## **4.5 Specific settings when running Docker Toolbox on Windows or Mac**

<span id="page-24-0"></span>At the time of writing this guide, Docker Toolbox is the only option available for using Docker on specific versions of Windows and Mac. The Toolbox installs Docker Client, Machine, Compose and Kitematic.

The following adaptations are needed for this particular configuration:

- 'localhost' in the URLs mentioned in the previous chapter (*[3.4 Endpoints](#page-22-0)  [for accessing the applications of the platform](#page-22-0)*) should be replaced with the IP returned by the following docker command: "*docker-machine ip default*". In the default Docker Toolbox configuration, the IP returned is 192.168.99.100.
- the following sql statement should be run to update in the metadata table (OXA\_ADAPTER\_METADATA) the URL for calling the e-TrustEx web services (to replace 'localhost' with the IP returned by the previous step):

*update peppol\_adapter.OXA\_ADAPTER\_METADATA set MD\_VALUE = 'http://192.168.99.100:8080/eprior/services/' where md\_type = 'as2adapter\_etrustex\_endpoint';*

#### **Installation guide**

The MySql image exposes port 3306 and the password of the 'root' user is 'peppol'. A DB client application (like DbVisualizer) can be used to connect to the MySql Docker container and execute the update statement. More details in chapter *[4.6 Connecting to the database](#page-25-0)*

- the default capacity settings (CPU/RAM) of the docker machine 'default' should be changed in the Oracle VM VirtualBox Manager GUI and the following steps should be followed:
	- 1. First stop the VM from the command line (Docker Quickstart Terminal): run "*docker-machine stop*".
	- 2. In Oracle VM VirtualBox Manager, go to Settings->System and change to at least 2 CPUs and 2048 RAM.
	- 3. Afterwards restart the VM from the command line: run "*dockermachine start*".

## **4.6 Connecting to the database**

<span id="page-25-0"></span>A DB client application (like DbVisualizer) can be used to connect to the MySql Docker container with the following connection parameters:

- URL of the database server: *localhost* (or the IP from chapter *[4.5 Specific settings](#page-24-0)  [when running Docker Toolbox on Windows or Mac](#page-24-0)*)

- port: *3306*
- database: *peppol\_adapter*
- user: *root*
- password: *peppol*

<span id="page-26-0"></span>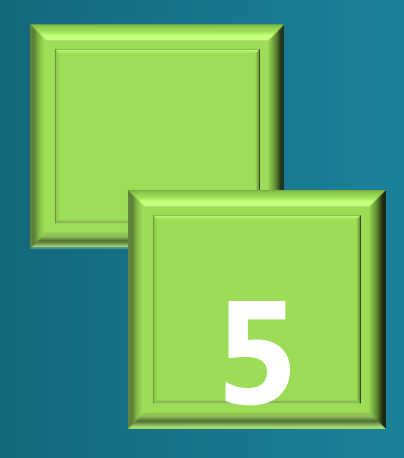

**Configuring the platform**

## **Configuring the platform**

## <span id="page-27-1"></span>**5.1 Use the existing default configuration**

The system is preconfigured with the following parties:

- Supplier 'TRUSTSUPPARTY1', configured in the system with the identifier 'TRUSTSUPPARTY1' of type 'GLN'

- Customer 'TRUSTCUSTPARTY1', configured in the system with the identifier 'TRUSTCUSTPARTY1' of type 'GLN'

You will find the above identifiers in the sample SoapUI project which is part of the current release.

See chapter *[6.1 Using the provided SoapUI sample project](#page-30-0)* for more details.

The platform uses the notion of 'third-party user' to identify the system sending documents to the platform on behalf of the Supplier and to identify the backoffice system of the Customer. The third-party user is identified by a username and a password to be used in the HTTP basic authentication part when calling the web services exposed by the platform.

In this default configuration, the Supplier is linked with the third-party 'AS2ADAPTER' identified by: username 'AS2ADAPTER', with the password 'AS2ADAPTER'. The Customer is linked with the third-party 'SP1\_USER' identified by: username 'SP1\_USER', with the password 'SP1\_USER'.

The above usernames/passwords are already configured in the sample SoapUI project.

## **5.2 Create new configuration using the CIPAdmin module**

<span id="page-27-0"></span>The CIPAdmin web tool (in order to access it, please refer to the link in chapter *[4.4](#page-22-0)  [Endpoints for accessing the applications of the platform](#page-22-0)*) is an admin console that allows provisioning the following:

- parties (Suppliers and Customers), including party identifiers
- interchange agreements: the technical link between the Supplier and Customer, authorizing them to exchange specific business documents with the platform
- routing endpoints (JMS or web services) for the back-office

## **Configuring the platform**

 usernames (and corresponding passwords) to be used in the HTTP basic authentication when calling the web services of the platform

The user guide of this tool (*user\_guide\_cipa\_adminconsole\_open\_etrustex.pdf*) is available here:

*https://joinup.ec.europa.eu/software/openetrustex/document/open-e-trustex-230 documentation*

<span id="page-29-0"></span>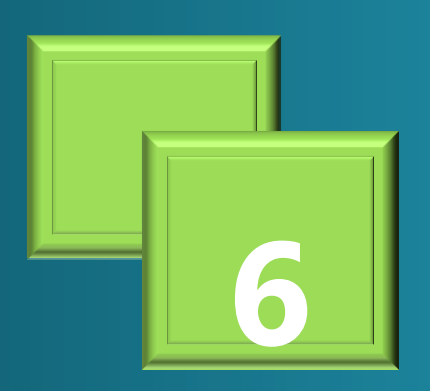

**Sending business 6 d messages** to **6 the platform**  There are two options available for the implementer to test the platform. They are described below.

The platform assumes that the Supplier and Customer used in the sample calls are already configured. See chapter *[5. Configuring the platform](#page-26-0)* for more details on party configuration.

## <span id="page-30-0"></span>**6.1 Using the provided SoapUI sample project**

The release contains a sample SoapUI project

(https://joinup.ec.europa.eu/svn/openeprior/branches/V\_2\_1\_0\_POST\_AWARD/Test s/SoapUI/eInvoicing-2-1-soapui-project.xml) that allows calling the web services exposed by the platform. The project uses the preconfigured Sender/Receiver parties mentioned above in chapter *[5.1 Use the existing default configuration](#page-27-1)* It can be used to simulate both the Supplier and the Customer used in the e-Invoicing context.

#### **6.1.1 As Supplier**

For the Sender (Supplier) side it allows sending Invoices/CreditNotes and AttachedDocuments linked to them using the submitInvoice, submitCreditNote and submitAttachedDocument steps in the SoapUI project.

#### **6.1.2 As Customer**

For the Receiver (Customer) side, it allows to call the following services to consume the messages received from the Supplier:

 **submitInboxRequest**: returns all the messages received by the Customer and not yet marked as 'Retrieved' after consuming them in the Customer's back-office. Once a message is consumed by the back-office, it should be marked as 'Retrieved' in the system, meaning that the next call to SubmitInboxRequest will not return this message anymore. In order to mark a message as 'Retrieved', the implementer of this solution should call the RetrieveRequest service with the RetrieveIndicator set to 'true' in the SOAP request, as shown in Figure 8 below.

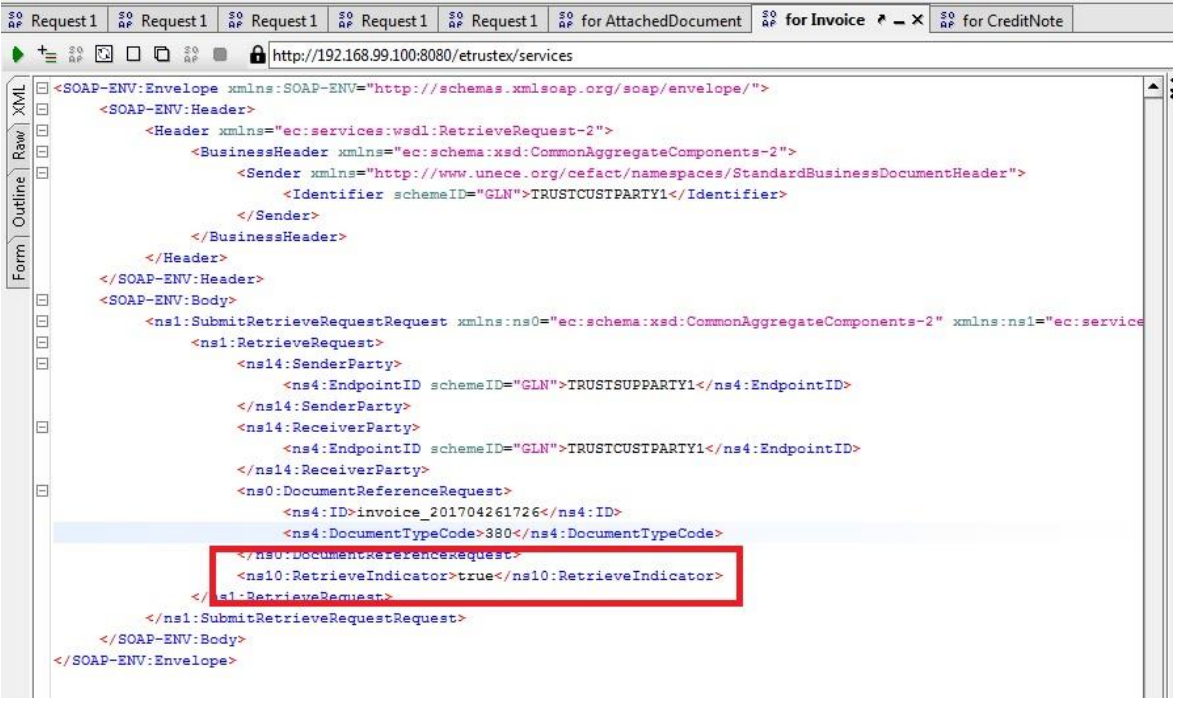

**Figure 8: Mark document as Retrieved**

- **submitRetrieveRequest**: it should be called for each business document returned by the InboxRequest service.
	- If it is called for an Invoice/CreditNote, it returns the UBL XML of the business document.
	- If it is called for an AttachedDocument it returns (in a HTTP multipart/related message) both the UBL XML of the AttachedDocument and the binary content of the AttachedDocument. Details below (Figure 9) in a sample SoapUI response message:

#### **Sending business messages to the platform**

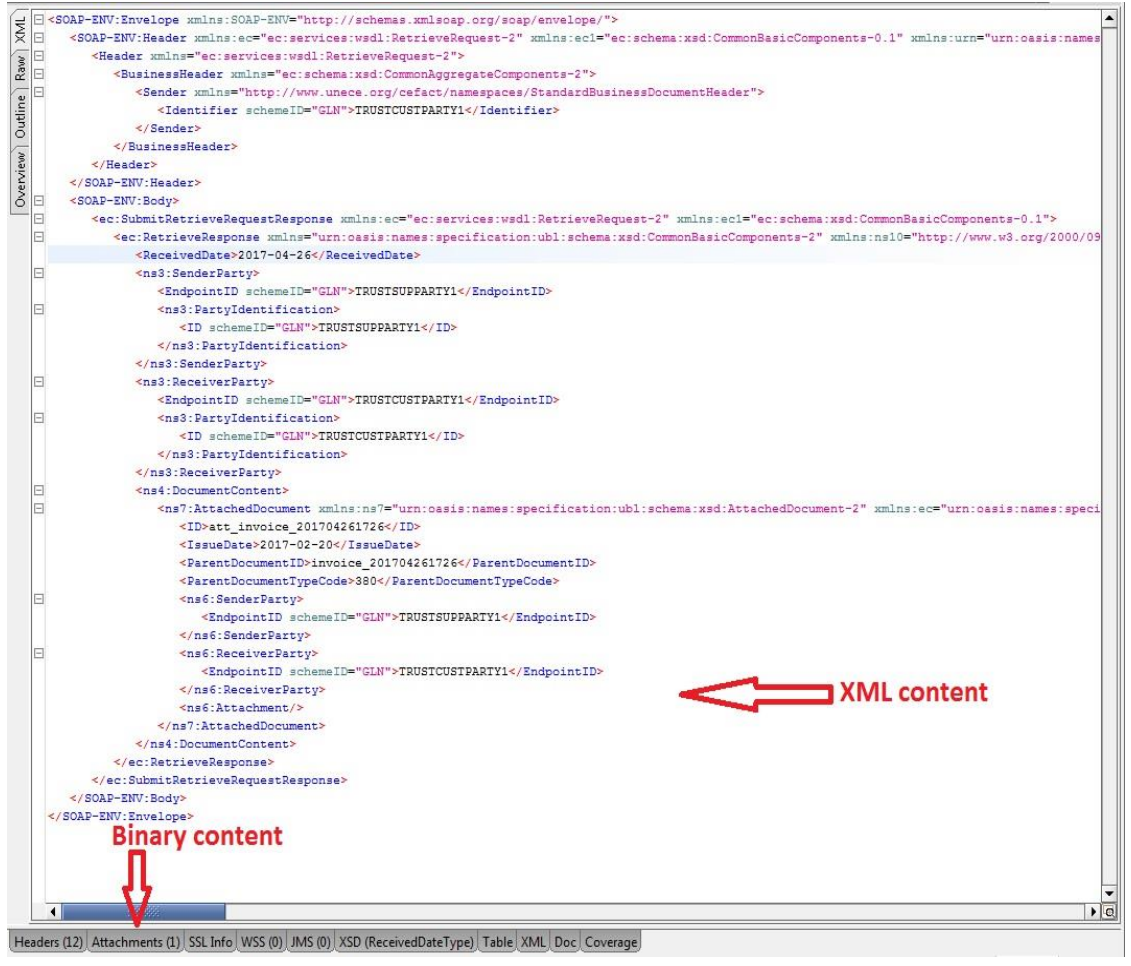

**Figure 9: RetrieveRequest for AttachedDocument**

- **submitViewRequest**: it allows to obtain the PDF human-readable representation produced by the system for each Invoice or CreditNote received. The PDF is returned as base64-encoded binary in the SOAP response message.
- **submitApplicationResponse**: it is used to inform e-PRIOR about the result of processing the Invoice/CreditNote in the back-office. The payload of this SOAP request is an UBL XML message.

## **6.2 Using the standalone client that simulates a sending Oxalis AccessPoint**

The standalone client is part of the official package released by the creators of the Oxalis AccessPoint (https://github.com/difi/oxalis). It is a java application that simulates a PEPPOL AccessPoint sending messages to the Oxalis AccessPoint which is part of the current solution.

It is important to note that the standalone client can only be used with a valid PEPPOL certificate. The default version included in this release uses a self-signed certificate that has to be replaced with a valid PEPPOL certificate obtained by the implementer of this solution.

### <span id="page-33-1"></span>**6.2.1 Replacing the self-signed certificate with a valid PEPPOL certificate**

So before being able to send any test message with this standalone client, the implementer of this solution should first obtain a valid PEPPOL certificate, using the instructions provided in the chapter *[2.1 Obtaining a PEPPOL certificate for](#page-11-0)  [the AccessPoint.](#page-11-0)*

#### **6.2.2 Configuring the standalone client**

<span id="page-33-0"></span>The first step is to copy on your local drive the standalone client folder from the joinup SVN

(https://joinup.ec.europa.eu/svn/openeprior/branches/V\_2\_1\_0\_POST\_AWARD/Test s/standalone-client).

Once the certificate has been obtained and imported into a keystore file (keystore file should be named *oxalis-keystore.jks*), you should use it to override the default keystore file bundled in the client folder. The default client configuration assumes that the password of the keystore is 'peppol'.

If a different password is selected, it should be set in the configuration settings, as explained below.

The following variables should be updated in the file *oxalis-global.properties*:

- **oxalis. keystore** must contain the path where the client has been stored on the local host
- **oxalis.keystore.password** contains the keystore password (if not the default one 'peppol')
- **oxalis.inbound.log.config** and oxalis.app.log.config must contain the path where the client has been stored on the local host (pointing to logbackoxalis.xml)
- **oxalis.operation.mode** contains TEST or PRODUCTION, depending on the certificate type.

#### **6.2.3 Sample business messages provided in the package**

This package contains two sample business documents (using UBL 2.1 syntax) for Invoice

(https://joinup.ec.europa.eu/svn/openeprior/branches/V\_2\_1\_0\_POST\_AWARD/Test s/standalone-client/BII04\_v2\_invoice1.xml) and CreditNote

(https://joinup.ec.europa.eu/svn/openeprior/branches/V\_2\_1\_0\_POST\_AWARD/Test s/standalone-client/CreditNote\_PEPPOL\_BIS\_att.xml), both having embedded attached documents.

Please note that each request (Invoice/CreditNote) sent to the platform must contain a unique document ID for the specific Supplier/Customer pair used in the message.

The unique key imposed by the system is made up of: documentID + documentType (Invoice or CreditNote) + Sender (Supplier) + Receiver (Customer). So in order to respect this unique key, the above sample files must be updated with unique IDs per request (Invoice/cbc:ID or CreditNote/cbc:ID).

#### **6.2.4 Instructions on how to send messages to the Oxalis AccessPoint**

Below is an example for running the client for sending a test message to the Oxalis AccessPoint included in this package:

*java -Dmail.mime.foldtext=false -Doxalis.transmissionbuilder.override=true -jar oxalis-standalone.jar -f "C:/conf/oxalis/BII04\_v2\_invoice1.xml" -u http://localhost:8081/oxalis/as2 -m as2 -id APP\_DIGIT\_TEST -r 0088:TRUSTCUSTPARTY1 -s 0088:TRUSTSUPPARTY1*

The parameters have the following meaning:

**'-f'** specifies the absolute path to the test XML file. The path should be updated to your local path where the standalone client has been stored

**'-u'** is the URL of the Oxalis AccessPoint instance

**'-id'** specifies the identifier of the AccessPoint in the PEPPOL network. This value is the CN value from the PEPPOL certificate mentioned in chapter *[5.2.1 Replacing](#page-33-1)  [the self-signed certificate with a valid PEPPOL certificate](#page-33-1)*. The current value used in this sample call (APP\_DIGIT\_TEST) is the CN value from the self-signed certificate provided by default in the client. As already mentioned, the self-signed certificate is to be replaced with a real PEPPOL certificate and its CN value should be used in the above call to the standalone client

**'-s'** is the identifier of the Sender in the format schemeID:value **'-r'** is the identifier of the Receiver in the format schemeID:value The Sender and Receiver used in this call are the default Supplier/Customer described in chapter *[5.1 Use the existing default configuration](#page-27-1)*

## **6.3 Checking the result of message processing in e-TrustEx**

Once a message has been processed by the platform, the user can see the result of this process (document status, XML content, PDF human readable representation) either by querying the e-TrustEx database schema or by using the provided SoapUI project mentioned above.

#### **6.3.1 Using the database**

Follow the instructions in chapter *[4.6 Connecting to the database](#page-25-0)*

Once connected you can run the following queries on the e-TrustEx schema:

• select \* from etrustex.etr\_tb\_message where msg\_document\_id = 'AAA';

'AAA' to be replaced with the actual document ID used in the sample XML message (value set in Invoice/cbc:ID or CreditNote/cbc:ID).

 *select \* from etrustex.etr\_tb\_message\_binary where msg\_bin\_msg\_id = MSG\_ID;*

Replace the MSG\_ID parameter with the msg\_id returned by the previous query.

In the result list of this query, the entry having msg\_bin\_type = 'RAW\_MESSAGE' contains in the BLOB column 'msg\_bin\_file' the XML content of the business document sent by the supplier.

The entry having msg\_bin\_type = 'HUMAN\_READABLE\_MESSAGE' contains in the BLOB column 'msg\_bin\_file' the PDF human readable representation automatically generated by e-TrustEx for the Invoice and CreditNote.

#### **6.3.2 Using SoapUI**

The above mentioned sample SoapUI project can also be used to check the result of message processing in e-TrustEx.

The **'retrieveRequestBinding'** step can be used to call the RetrieveRequest service to obtain the XML content of the business document (Invoice or CreditNote) sent by the Supplier. If this service is called for an AttachedDocument, it returns both the XML and the binary content of the attachment.

The **'viewRequestBinding'** step can be used to call the ViewRequest service to obtain the PDF human-readable representation produced by e-TrustEx for each Invoice or CreditNote received. The PDF is returned as base64-encoded binary in the SOAP response message.

## **6.4 Business validation (Schematron)**

The e-TrustEx component does a set of validations when receiving the business message for processing.

One of these validations is a business-rules validation implemented with the Schematron framework.

The current release uses the Schematron files released under PEPPOL Post-Award Business Interoperability Specifications (BIS), version BIS2.0-VA-V3.3.0. More details can be found here:<https://peppol.eu/downloads/post-award/>

<span id="page-37-0"></span>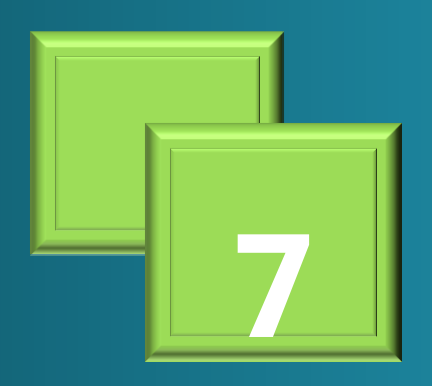

# **Creating a Customer e-Invoicing back-office 7**

This chapter describes the two integration patterns offered by e-TrustEx for Customers willing to connect their e-Invoicing back-office to consume the business messages received from Suppliers. It explains how the messages received in e-TrustEx from the Suppliers can be consumed and how the status updates can be submitted to e-TrustEx once the back-office has consumed the business documents. The term e-PRIOR used in the diagrams below refers to the eProcurement-related services exposed by the more generic e-TrustEx platform used in this package.

#### **IMPORTANT NOTICE**

**The current package does not include any default Customer back-office implementation.**

**The information below provides guidance on the two options available for plugging a back-office system to the platform.**

#### **7.1 Store and Forward messaging pattern**

This pattern is a mix of JMS and web services usage. It is described in the diagram below.

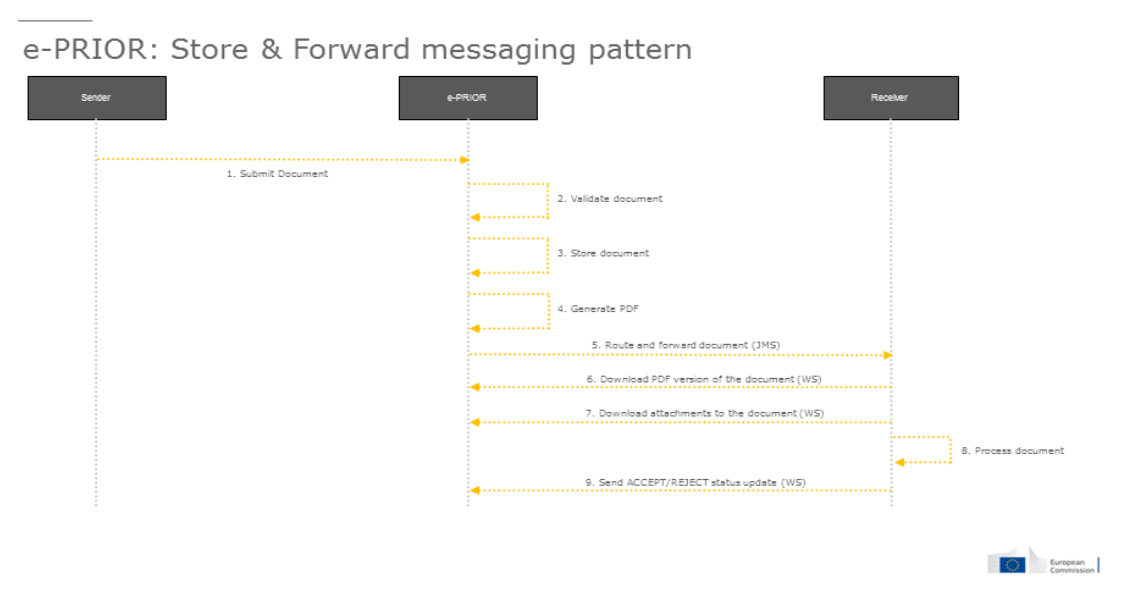

**Figure 10: Store&Forward integration pattern**

e-PRIOR is forwarding the business messages to a JMS queue in the customer's back-office.

In order to configure a JMS queue where the messages will be routed to, please refer to the CIPAdmin user guide, in chapter *[5.2 Create new configuration using](#page-27-0)* 

#### *[the CIPAdmin module](#page-27-0)*.

What is sent over JMS:

- the business documents metadata (UBL XML of Invoice and CreditNote)

- the metadata of AttachedDocuments (UBL XML). Not the binary content of the attachment.

For each invoice and creditNote received from the suppliers, e-PRIOR generates a human readable version in PDF format. The binary content of the attachedDocuments sent by the supplier is also stored in e-PRIOR. Back-office systems can obtain both the human readable and the attachments' binary content by calling web services exposed by ePrior.

The customer system will have to call web services for the following:

• for each AttachedDocument XML received in the queue, call the RetrieveRequest service to obtain the binary content

- for each Invoice and CreditNote received in the queue, call the ViewRequest service to obtain the PDF human readable.
- once the processing of the invoice/creditNote has been done in the backoffice, call the SubmitApplicationResponse service to update the status (ACCEPTED/REJECTED) of the business document

## **7.2 Store and Collect messaging pattern**

This pattern uses only web services to pull information from e-PRIOR and to push status updates. It is described in the diagram below.

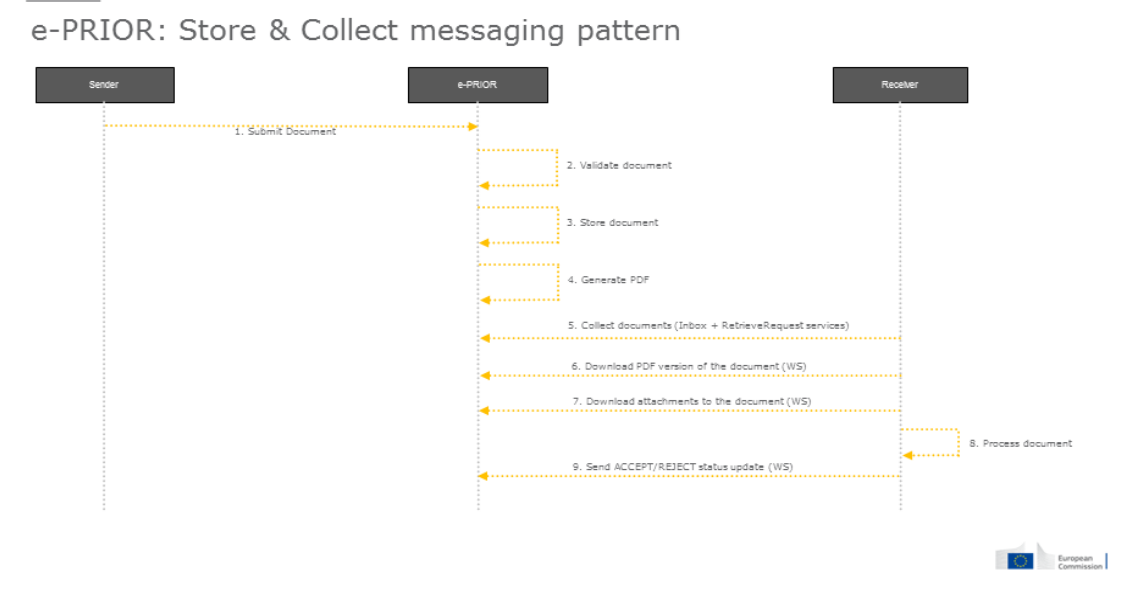

**Figure 11: Store&Collect integration pattern**

The central point in this integration pattern is the Inbox concept used by e-PRIOR to store documents received by a specific party. In the context of this document, the Inbox stores the eInvoicing documents received by the customers. When calling the InboxRequest service, the customer back-office receives the most recent 500 documents (Invoice/CreditNotes and their related AttachedDocuments) created in e-PRIOR for that customer and not yet marked as 'Retrieved' by the customer.

When processing the InboxResponse SOAP message, the customer system will have to:

 for each Invoice and CreditNote received, call the RetrieveRequest service to get the XML of the business document

#### **Creating a customer e-Invoicing back-office**

• for each AttachedDocument found in the InboxResponse, call the RetrieveRequest service to get the XML metadata and the binary content

Once the processing of the Invoice/CreditNote has been done in the back-office, the next actions are mandatory:

- call the SubmitApplicationResponse service to update the status (ACCEPTED/REJECTED) of the business document
- call the RetrieveRequest service to mark the document as 'Retrieved' in e-PRIOR, in order to not appear anymore in the next calls to InboxRequest. This is an important aspect, linked to the limitation of 500 documents in the response, mentioned above. If the back-office does not mark documents as 'Retrieved' they will pile-up in e-PRIOR and once the limit of 500 documents is reached, the oldest ones will be ignored, so not returned in the InboxResponse.

## **7.3 Description of the web services**

The web services exposed by e-TrustEx are SOAP based web services, using HTTP Basic Authentication.

The WSDLs of the web services are below:

- http://localhost:8080/eprior/wsdl/Invoice-2.1.wsdl
- http:// localhost:8080/eprior/wsdl/CreditNote-2.1.wsdl
- http:// localhost:8080/etrustex/wsdl/AttachedDocument-2.0.wsdl
- http:// localhost:8080/etrustex/wsdl/InboxRequest-2.0.wsdl
- http:// localhost:8080/etrustex/wsdl/RetrieveRequest-2.0.wsdl
- http:// localhost:8080/etrustex/wsdl/ViewRequest-2.0.wsdl
- <http://localhost:8080/etrustex/wsdl/ApplicationResponse-2.0.wsdl>

In case of DockerToolbox, please refer to chapter *[4.5 Specific settings when](#page-24-0)  [running Docker Toolbox on Windows or Mac](#page-24-0)*, to replace 'localhost' in the URLs above with the real IP address of the docker-machine running on your computer.

**SubmitInboxRequest**: returns all the messages received by the Customer and not yet marked as 'Retrieved' after consuming them in the Customer's back-office. Once a message is consumed by the back-office, it should be marked as 'Retrieved' in the system, meaning that the next call to SubmitInboxRequest will not return this message anymore. In order to mark a message as 'Retrieved', the

#### **Creating a customer e-Invoicing back-office**

implementer of this solution should call the RetrieveRequest service with the RetrieveIndicator set to 'true' in the SOAP request.

**SubmitRetrieveRequest**: it should be called for each business document returned by the InboxRequest service (in the Store and Collect pattern) and for each AttachedDocument received in the JMS queue (in the Store and Forward pattern).

- If it is called for an Invoice/CreditNote, it returns the UBL XML of the business document.
- If it is called for an AttachedDocument it returns (in a HTTP multipart/related message) both the UBL XML of the AttachedDocument and the binary content of the AttachedDocument.

**SubmitViewRequest**: it allows obtaining the PDF human-readable representation produced by e-PRIOR for each Invoice or CreditNote received. The PDF is returned as base64-encoded binary in the SOAP response message.

**SubmitApplicationResponse**: it is used to inform e-PRIOR about the result of processing the Invoice/CreditNote in the back-office. The payload of this SOAP request is an UBL XML message.

The response can be either ACCEPT or REJECT. To differentiate between the two types, the ResponseCode element in the payload is used, with the following possible values:

- '380:1' for Invoice ACCEPTED
- '380:2' for Invoice REJECTED
- '81:1' for CreditNote ACCEPTED
- '81:2' for CreditNote REJECTED
- '916:1' for AttachedDocument ACCEPTED
- '916:2' for AttachedDocument REJECTED

The SoapUI project provided in this release (*[6.1 Using the provided SoapUI](#page-30-0)  [sample project](#page-30-0)*) contains two sample request messages for ACCEPTED/REJECTED.